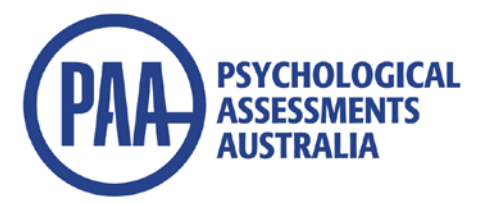

# **Instructions for Updating Conners 3® and Conners Behavior Rating Scales (CBRS) Scoring Software and MHS Online Assessment Center Records**

## **Software Customers**

This free update is available via the easy-to-use update feature in your Conners 3 or CBRS Scoring Software.

### **Check your Software Version is Current:**

Open the scoring software. Select Help at the top and click on About Scoring Software. Check which version of scoring software you are currently using. If you are not operating Version 5.3, you will need to update it at<http://downloads.mhs.com/conners/csetup.exe>

#### **If you are already using Version 5.3 software:**

- **a)** Connect to the internet. Note: You will need to have 'Administrator' level access and ensure no firewalls/security settings are blocking internet downloads from a Canadian-based server.
- **b)** Plug your Conners 3 or CBRS scoring software USB key into your computer and launch the scoring software**.**
- **c)** From the **Help** menu, select **Check for Updates**. Your scoring software will check that the DSM-5 update is available. You may be required to register your software at this time (see attached instructions).
- **d)** Click download from the Installation Wizard, then follow the procedures provided to install the DSM-5 update.

## **Online Customers**

Conners 3 and CBRS online users can simply:

- 1. Login as usual to MHS Online Assessment Center.
- 2. Administer the Conners 3 or CBRS as usual.
- 3. Before generating a report, select the appropriate scoring option DSM-IV-TR or DSM-5.

**PSYCHOLOGICAL ASSESSMENTS AUSTRALIA Tel (02) 9589 0011 Fax (02) 9589 0063 Email: [infopaa@psychassessments.com.au](mailto:infopaa@psychassessments.com.au) [www.psychassessments.com.au](http://www.psychassessments.com.au/)**

#### **To Register the Scoring Software:**

- 1) When you first start up the software, you will the screen below.
- 2) Please enter information for the Name, Company/Organization and Email

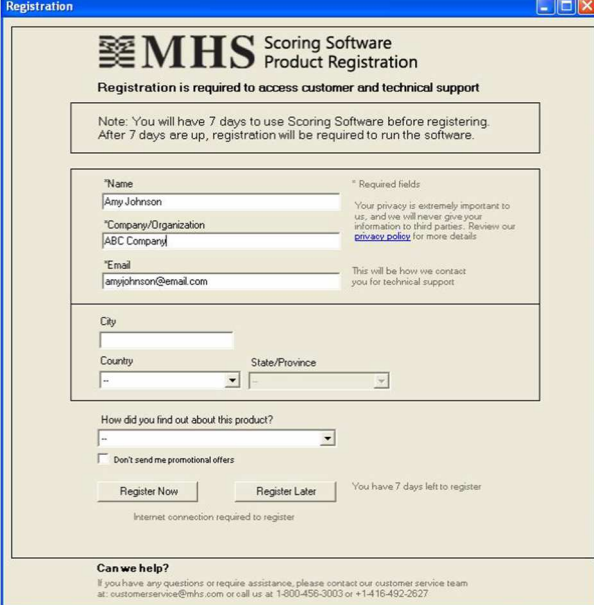

- 3) Please Click on Register Now
- 4) If the computer cannot detect an internet connection, a link appears telling them to Click here if no internet connection is available.
- 5) Please click on the link and it will give them a computer identifier

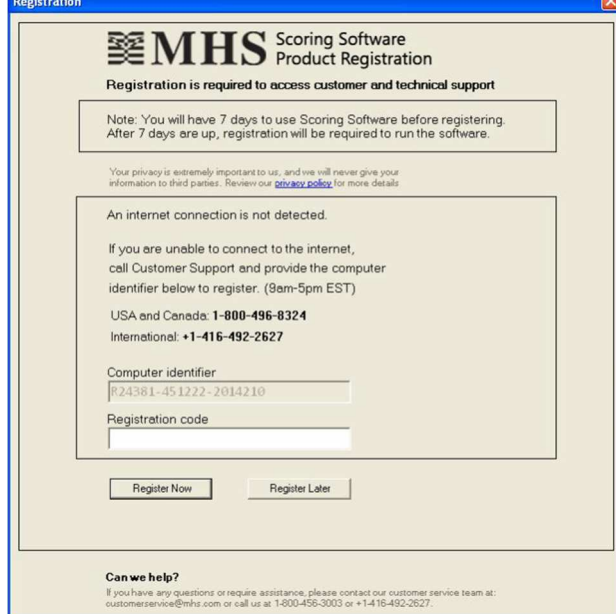

- 6) Please email support@mhs.com with the following information: Name, Email, Organization name and computer ID
- 7) We will return the email with a Registration code
- 8) Please enter the registration code and click on Register Now.